# **Secure Portal User's Guide**

### **Exercise System**

### **SCHEDULING EXERCISES**

ODP created the Exercise Scheduler to facilitate cooperation and collaboration and minimize conflict among Federal, State, and local agencies conducting preparedness exercises. This tool is intended to be used to track the scheduling of all exercises, regardless of the sponsoring Federal agency, in order to comprise a comprehensive calendar. This tool is also intended to be a userfriendly template for reporting on ODP-sponsored exercises.

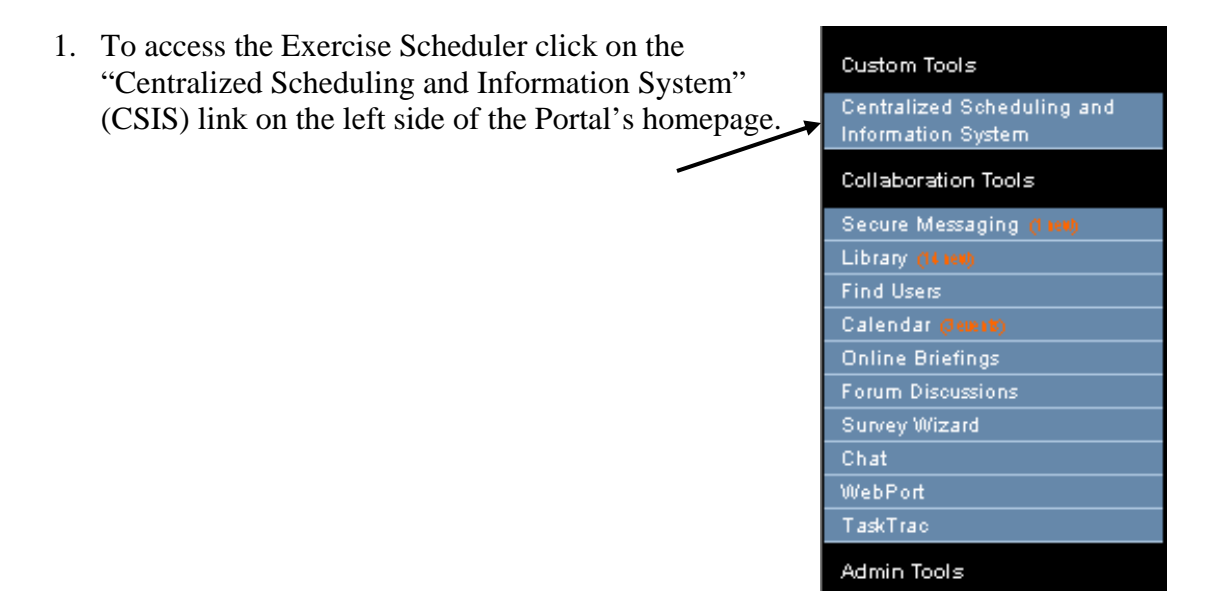

2. Click the "Exercise Scheduler and Reporting" link on the CSIS main page. This will take you to your respective State's scheduling and reporting page.

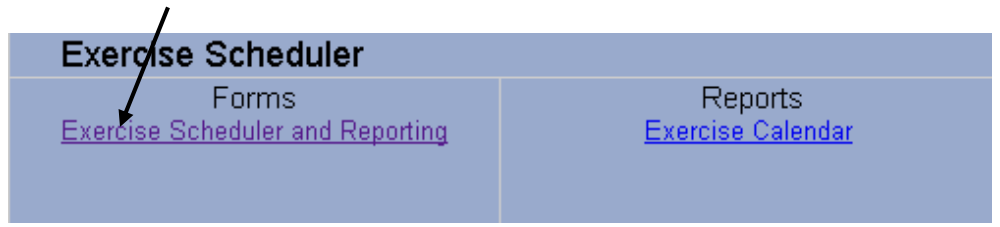

## **Initiating an Exercise**

1. Be sure your State scheduling and reporting page is in the current calendar year, then click on the "Scheduling" link.

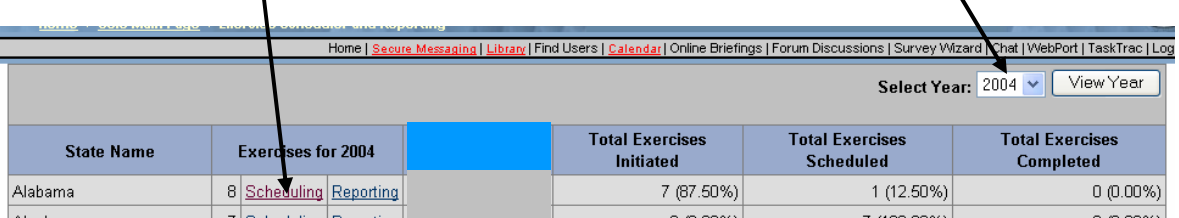

2. The scheduling link takes you to a table listing all of the exercises being conducted in your State during the selected calendar year. Click the "Add an Exercise" button to schedule a new exercise.  $\overline{\phantom{a}}$ 

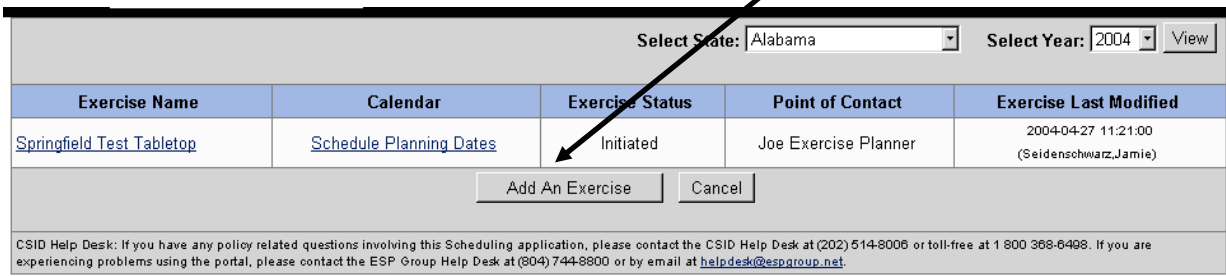

3. This Edit Exercise form asks the user for basic information regarding the exercise being scheduled. Help buttons offer a detailed description of the information required for each category. To view a category help description, click on the red question mark next to that category. When the form is complete, click the "Save Changes" button.

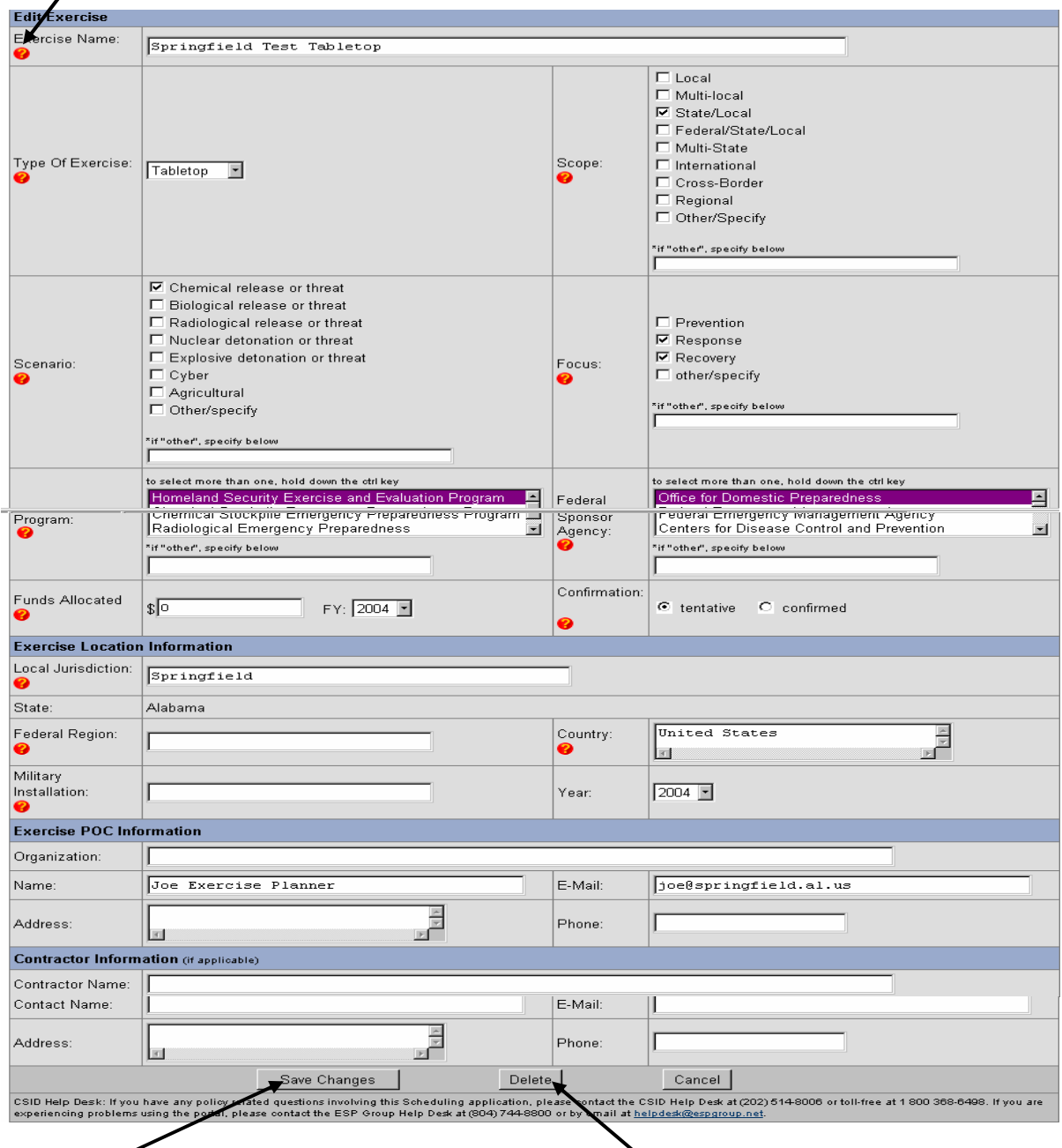

The information in this form can be accessed and edited at any time by clicking on the Exercise Name from the Exercise View screen.

If an exercise is completely canceled, return to this screen, click the "Delete" button, and confirm the deletion when prompted. The "Delete" button will appear only if all documents and attachments associated with the exercise have also been deleted.

### **Scheduling Exercise Planning Conferences and Conduct**

1. Once an exercise is initiated, the user can schedule planning conferences, exercise conduct, and other related dates on the comprehensive calendar. From the Exercise View, click the "Schedule Planning Dates" link next to the name of the exercise you are scheduling.

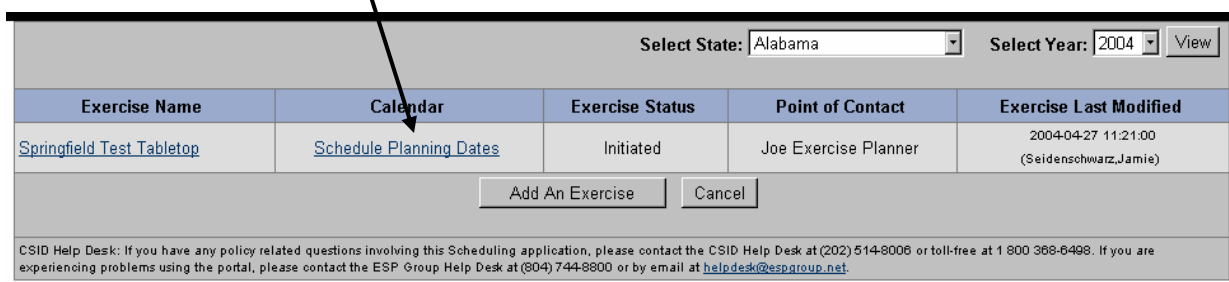

2. When you arrive at the Planning Schedule screen, click the "Add Dates" button.

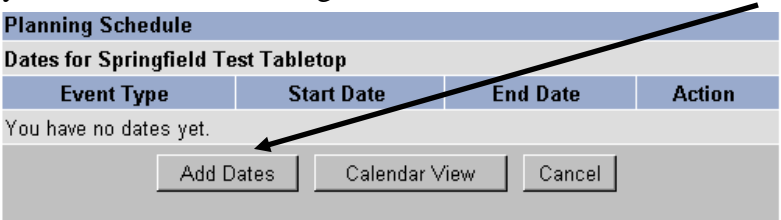

3. Choose one of several planning conferences, exercise conduct, or an "other" activity. Enter the start and end dates and times of the activity. Be cognizant of the time zone as it may not default to your time zone, and the end date as it will not default to the start date. Choose "Dates TBD" if a placeholder is needed. When finished, click "Save Data."

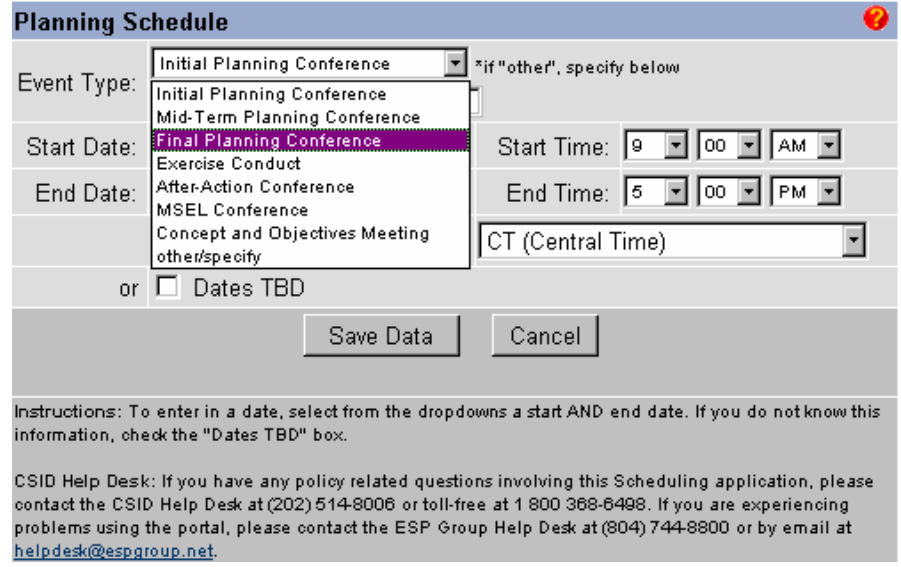

### **Viewing the Calendar**

1. Once you have saved your scheduling data, click the "Calendar View" button.

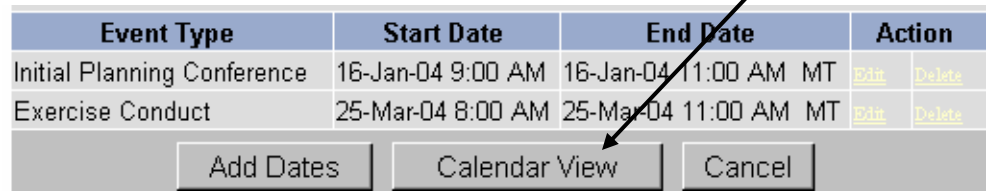

2. You will arrive at a calendar view of activities related to the exercise you scheduled in the previous step. To view a calendar of all exercise activities in your State, click the "Switch to State View" link. To view all exercise activities occurring in the country, click the "Switch to National View" link. In either view, the user can gain more information by clicking on the name of the exercise. If the word "more" appears on a day on the calendar, follow the link to view additional exercises scheduled on that day.

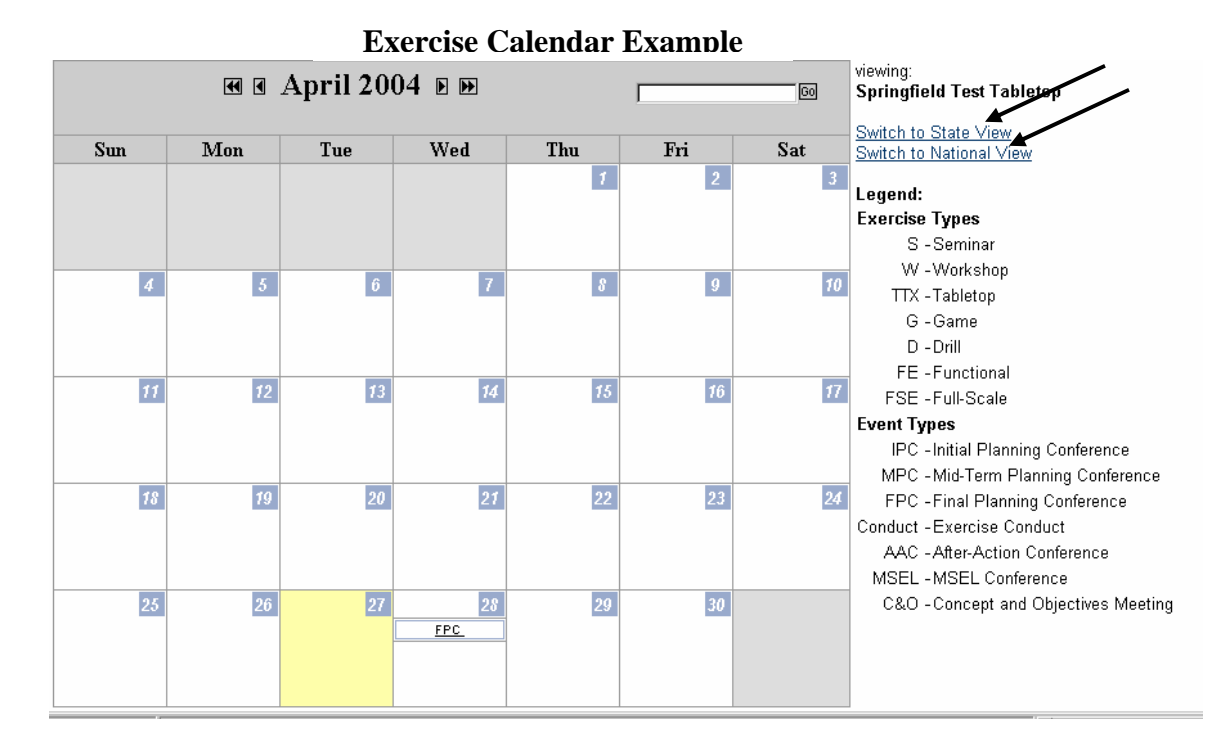

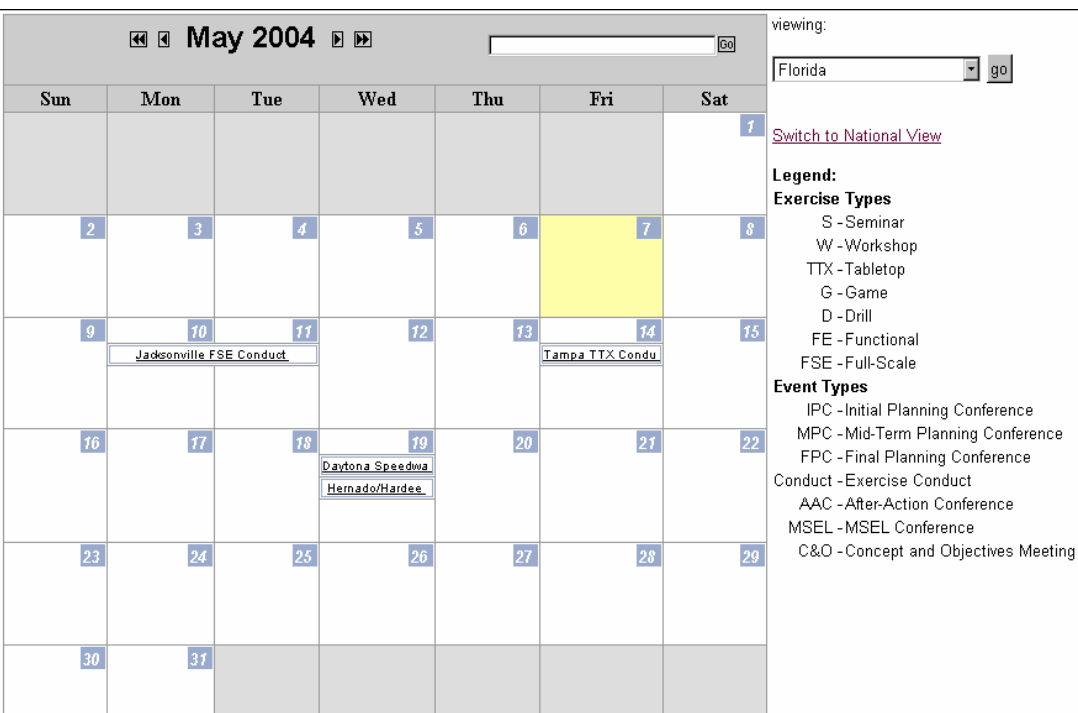

#### **State Calendar Example**

**National Calendar Example**

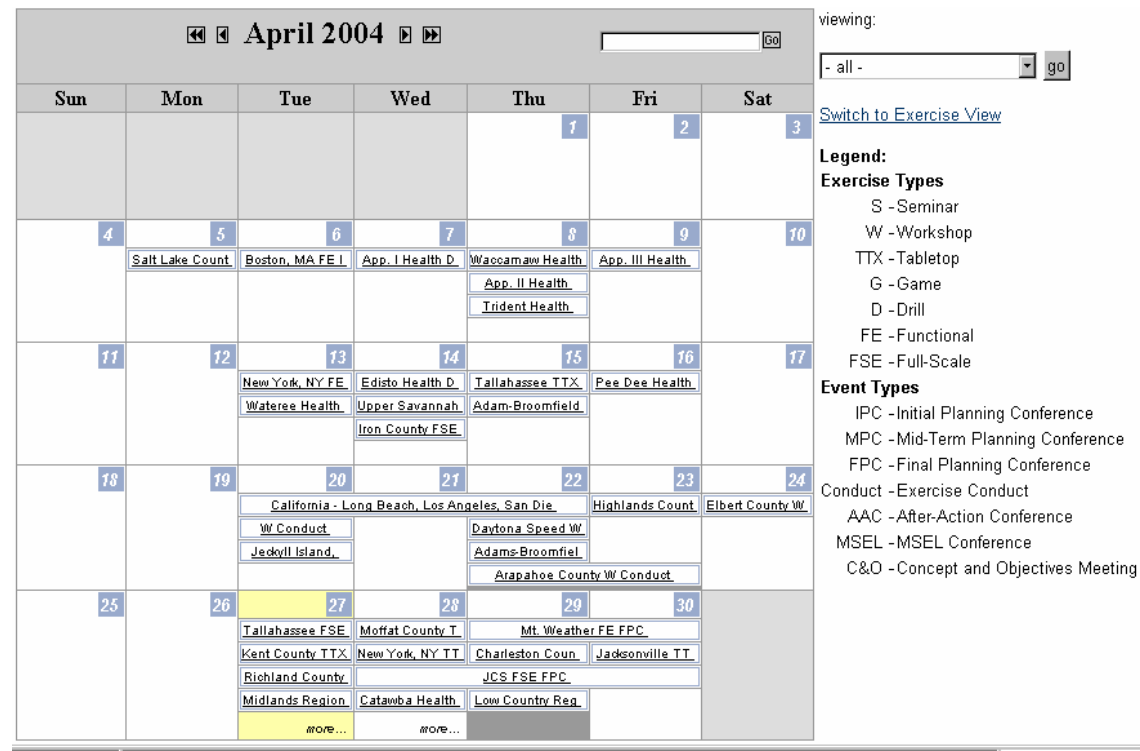

3. These calendars can also be viewed prior to initiating the scheduling process by clicking on the "Exercise Calendar" link from the CSIS main screen.

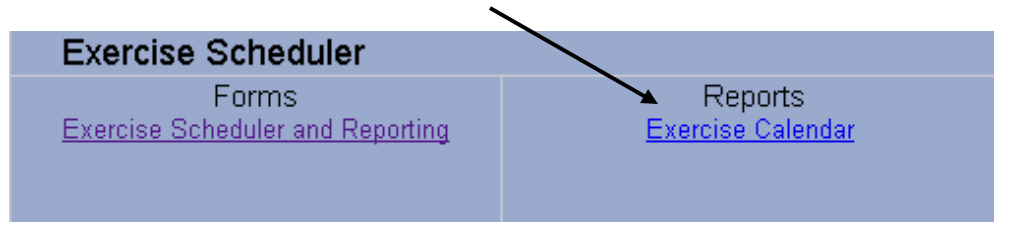

# **REPORTING EXERCISE INFORMATION**

ODP is committed to improving the preparedness of Federal, State, and local agencies by applying facilitating the application of lessons learned and recommendations for improvement garnered from exercise activities. The Secure Portal reporting tool is intended to be a userfriendly template for reporting on ODP-sponsored exercises.

### **After Action Reports/Improvement Plans**

1. To begin the reporting process, return to your State scheduling and reporting page by clicking on the "Exercise Scheduling and Reporting" link at the top of the page below the ODP logo.

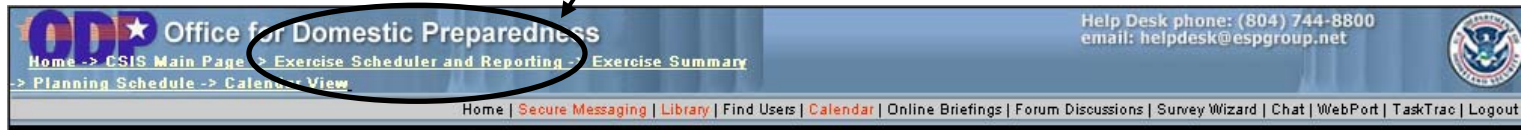

- 2. From the State scheduling and reporting page, click on the "Reporting" link.
- 3. To submit an After Action Report (AAR), click on the "Submit AAR" link next to the name of that exercise.

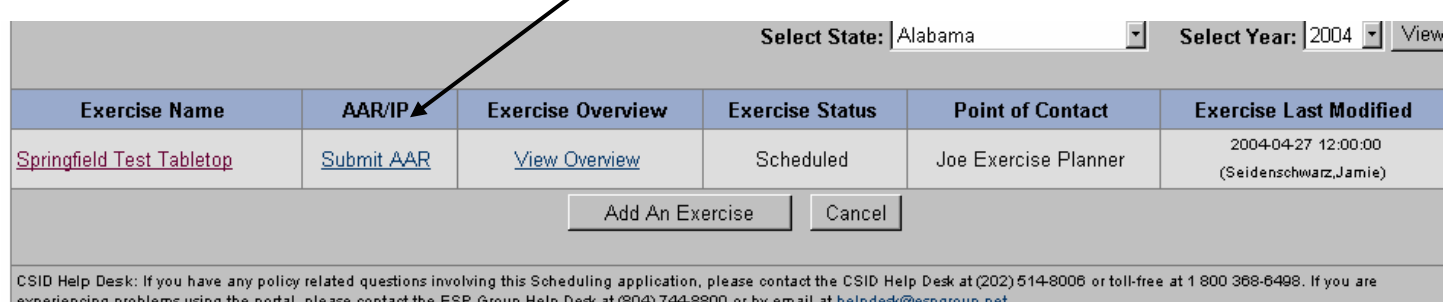

4. To upload an AAR, click the "Browse" button and find the appropriate file on your computer.

helpdesk@espgroup.net.

a. Once the file is uploaded, only who have permi to access your S information will able to view the by clicking the "download" link or "Edit AAR" button. The file can also be deleted and

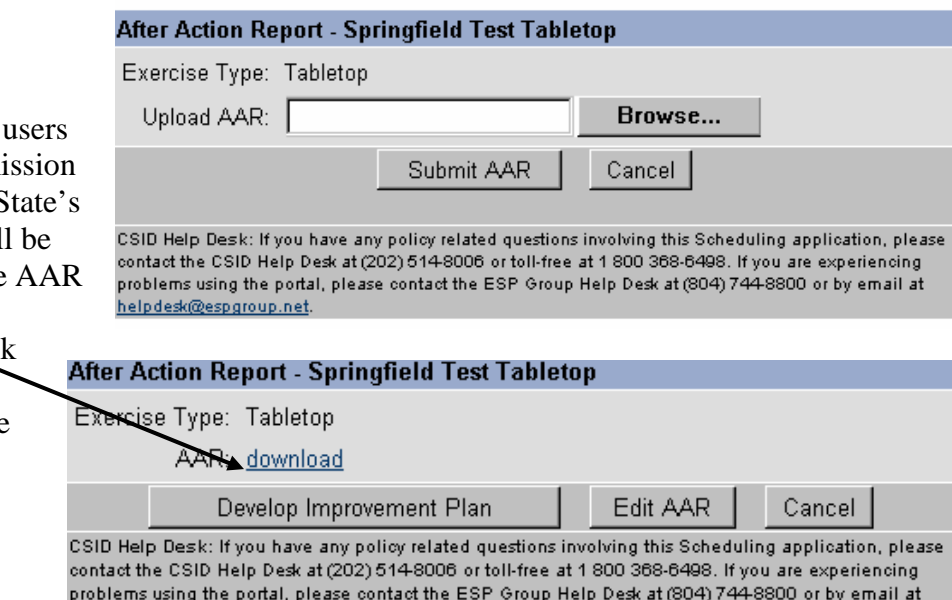

replaced with an edited version at any time.

- 5. To build an Improvement Plan matrix, you must upload an AAR, then click the "Develop Improvement Plan" button.
- 6. Click on the "Add Task" button.

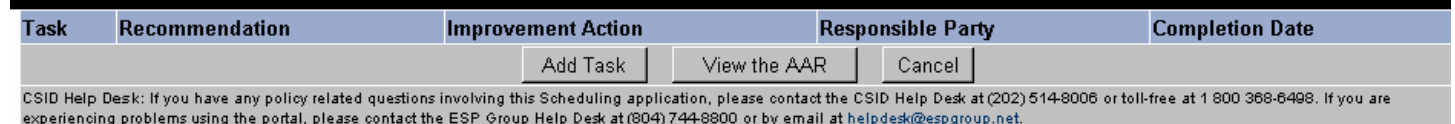

7. You will be asked to assign one Recommendation, Improvement Action, Responsible Party, and Completion Date to each Task. When this information is entered, click the "Add Row" button.

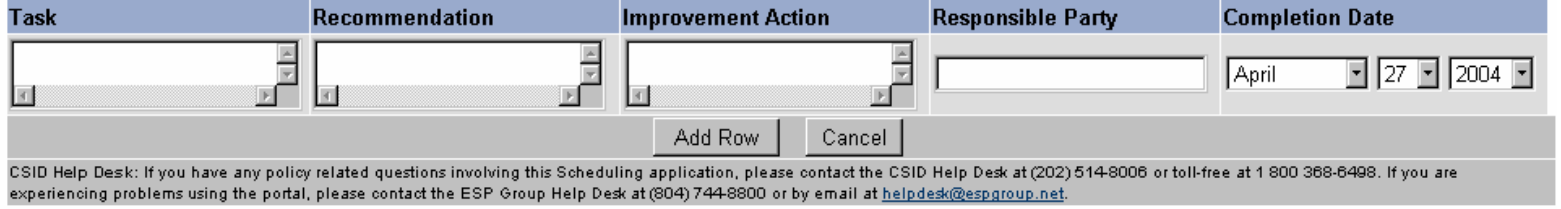

8. As you continue to build the IP matrix, you may either add additional Recommendations to existing Tasks and additional Improvement Actions to existing Recommendations, or you may add additional Tasks.  $\overline{\phantom{a}}$ 

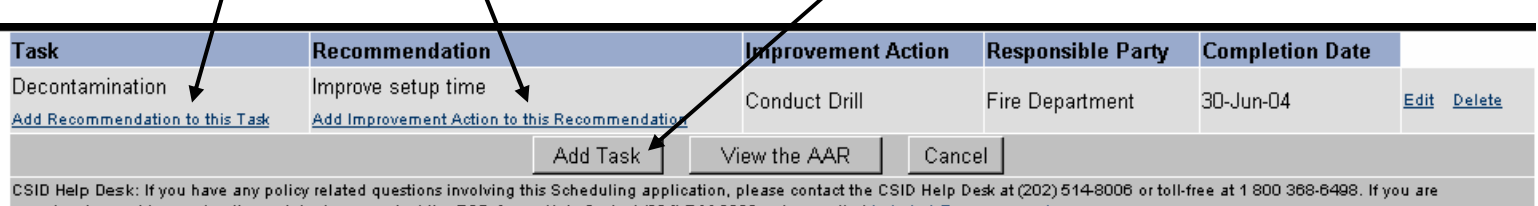

experiencing problems using the portal, please contact the ESP Group Help Desk at (804) 744-8800 or by email at helpdesk@espgroup.net

### **Exercise Overview**

1. Return to the Exercise Summary page.

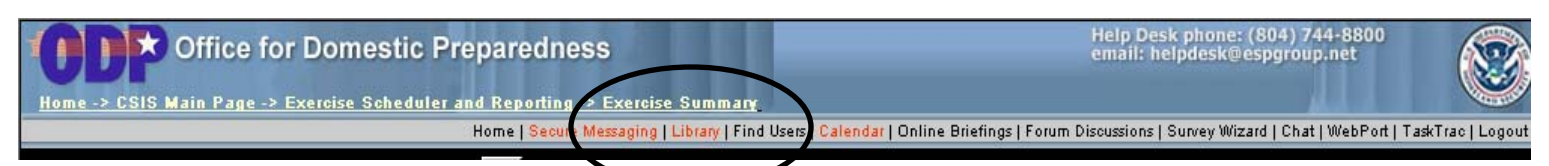

2. Click the "View Overview" link in the Exercise Overview Column.

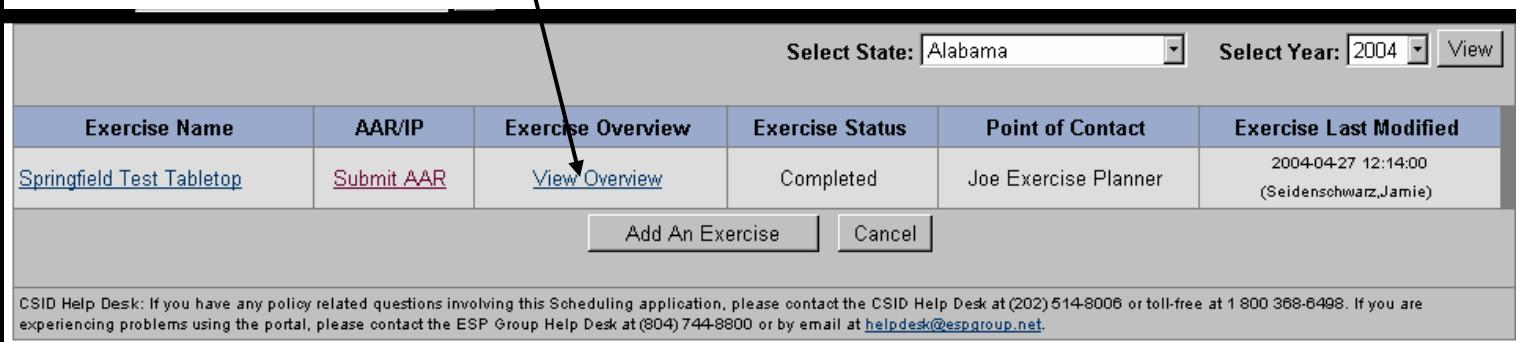

3. This form asks the user for detailed information regarding the exercise. Help buttons offer a detailed description of the information required for each category. To view a category description, click on the red question mark next to that category. When the form is complete, click the "Save Changes" button.

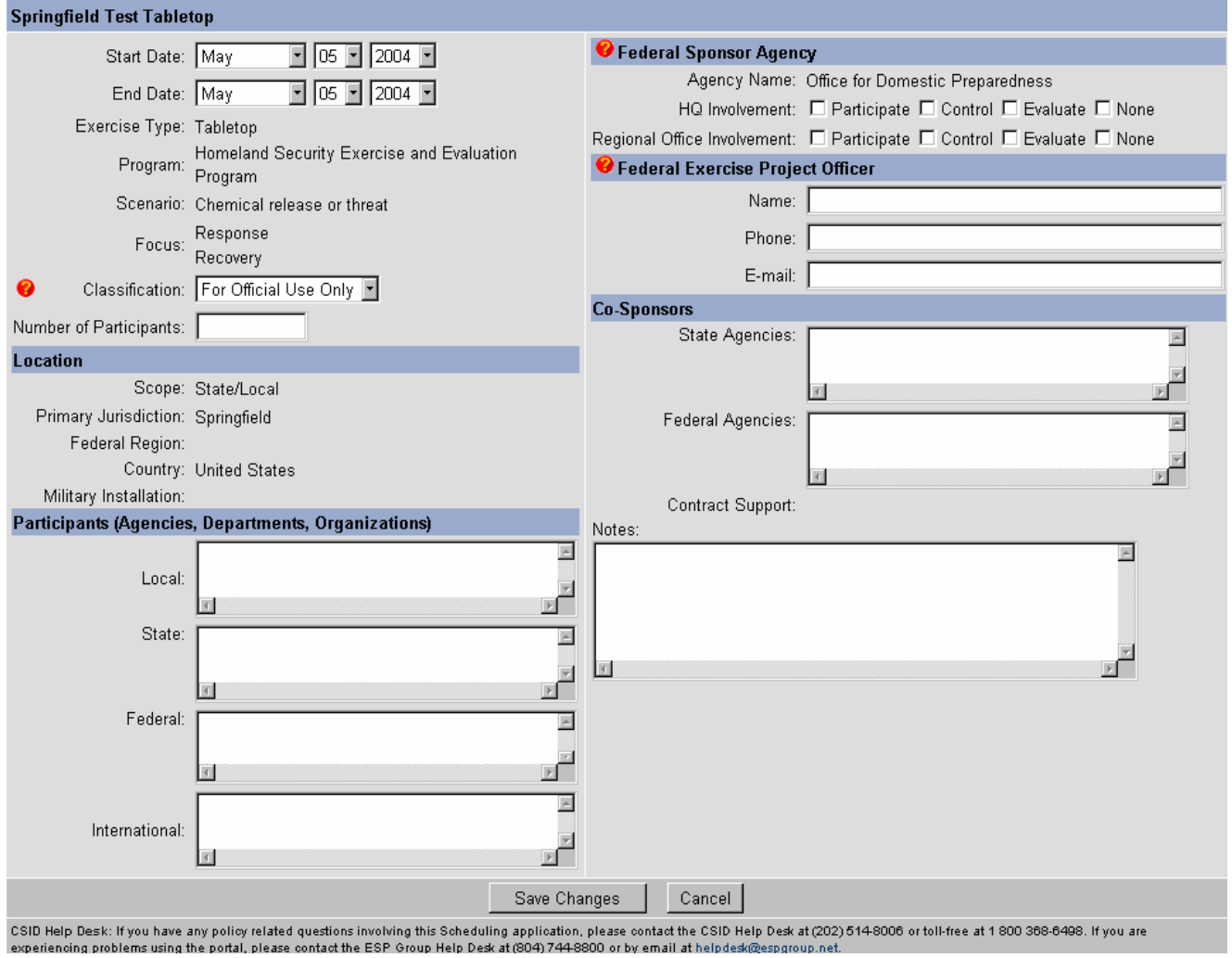

### **Inviting Others to Join the Portal**

1. If you are a Portal Administrator you will see a link on the left hand side of the homepage entitled "Organization Administration."

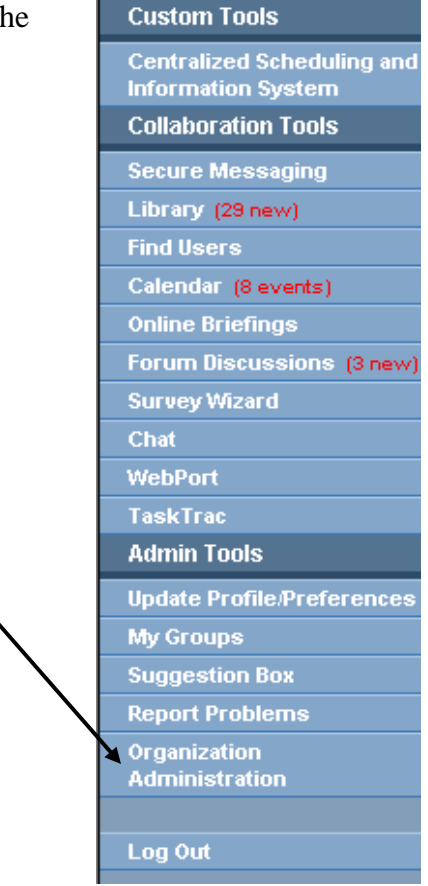

2. If you click on "Organization Administration," you will see a link to "Invite Someone to Join"

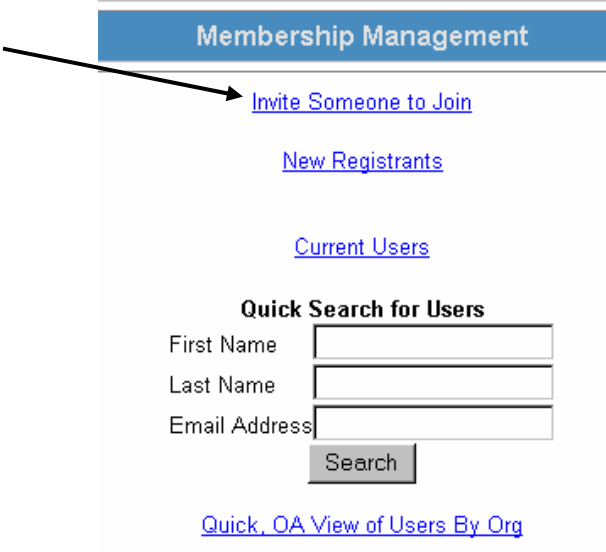

3. Enter the email address of the person you wish to invite, separating multiple addresses with commas. Pull down the menu under Organization to Join and choose the name of your State. If you prefer, enter a personal message in the white box. The instructions in the blue box will appear in the recipient's email automatically. To complete the invitation, hit the "Send" button.

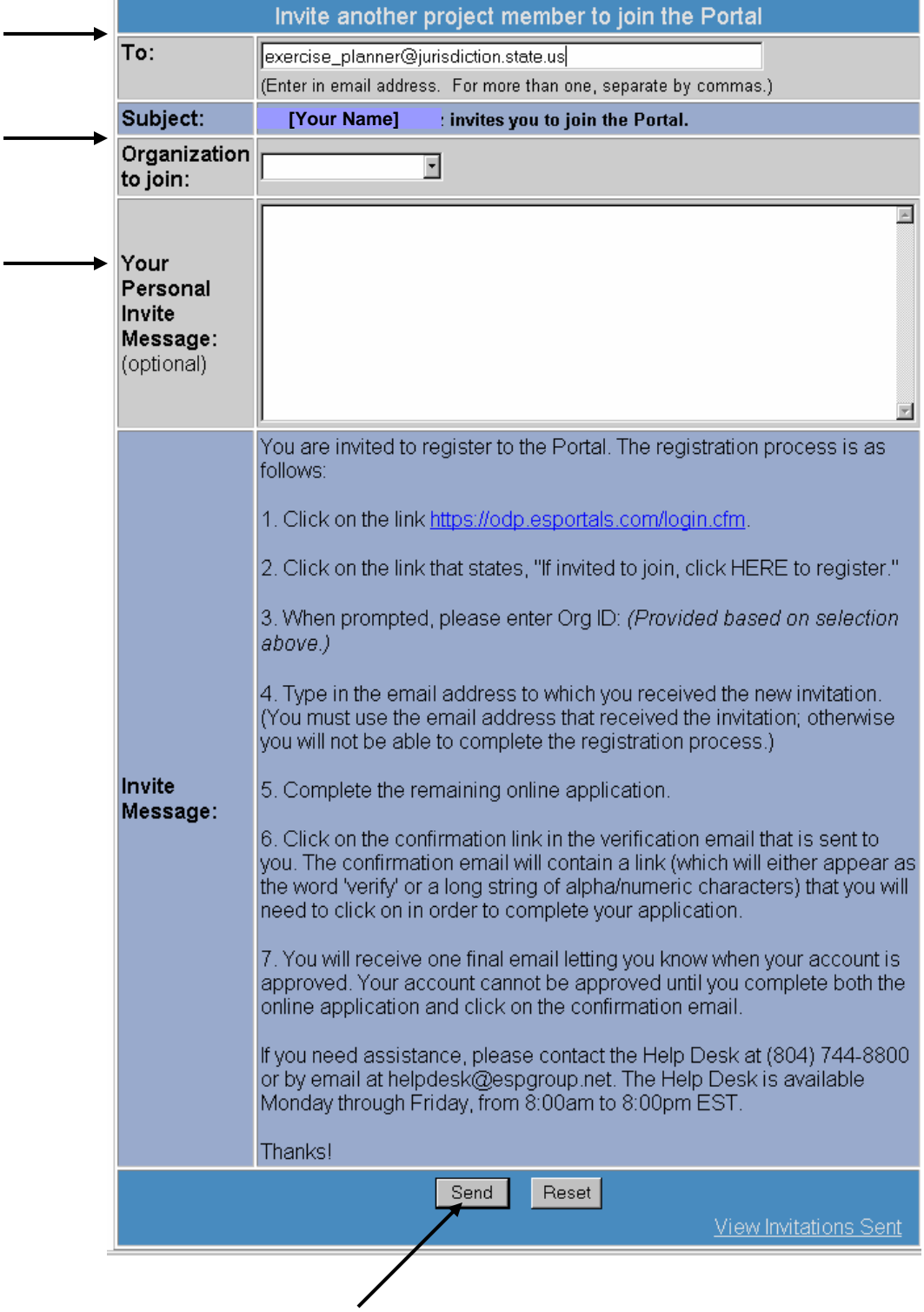

4. The recipient of the email will follow the instructions for requesting access to the Portal. Once he/she has completed the process, you will receive a notification that his/her application is ready for final approval. Return to Organization Administration. Click on the "New Registrants" link.

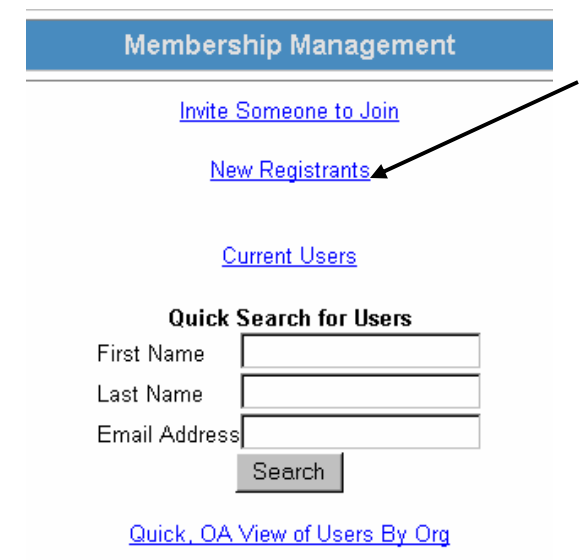

5. The names of users waiting to be approved to join your State's organization will be listed. Click the circular button next to the names of those you wish to approve, then click the "Approve" button.  $\overline{\phantom{0}}$ 

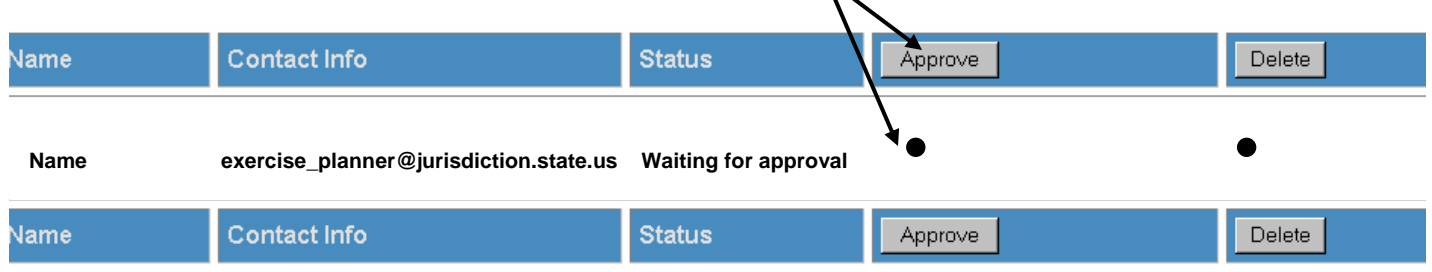

6. The user will now be able to log on to the portal using the log in name and password created during registration.

# **PORTAL LIBRARY**

#### **Managing Access to Library Folders**

1. In order to create a folder in the Portal's Library for uploading and housing documents/files, click on the 'Create a New Private Category' link on the left side of the Library.

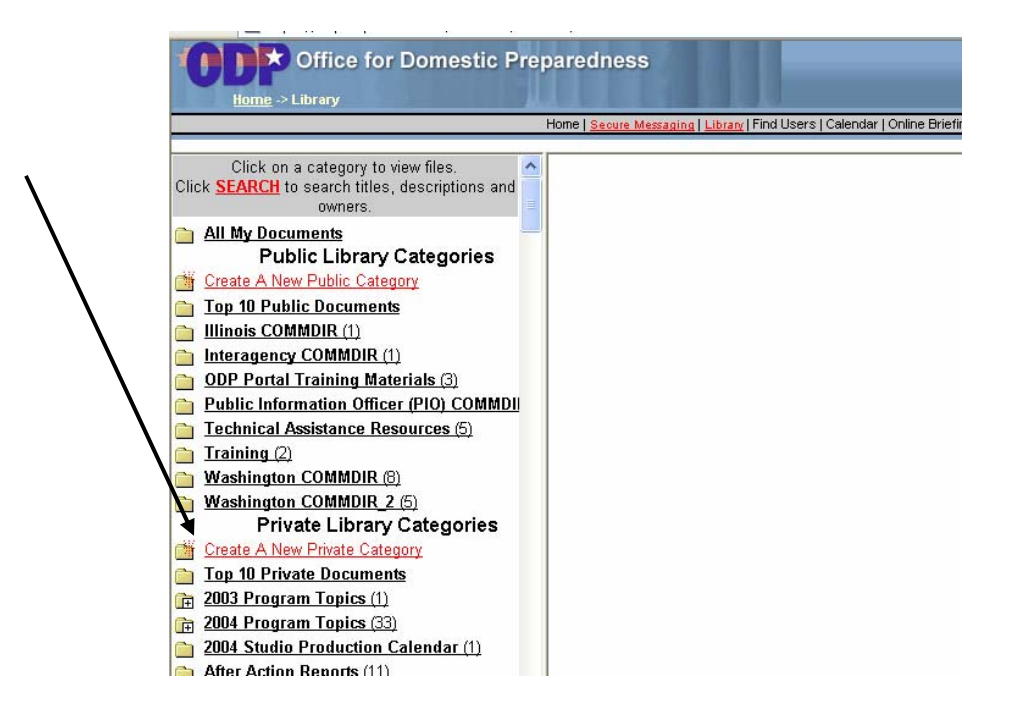

2. Give the folder a name (i.e., 'Exercise Documents')

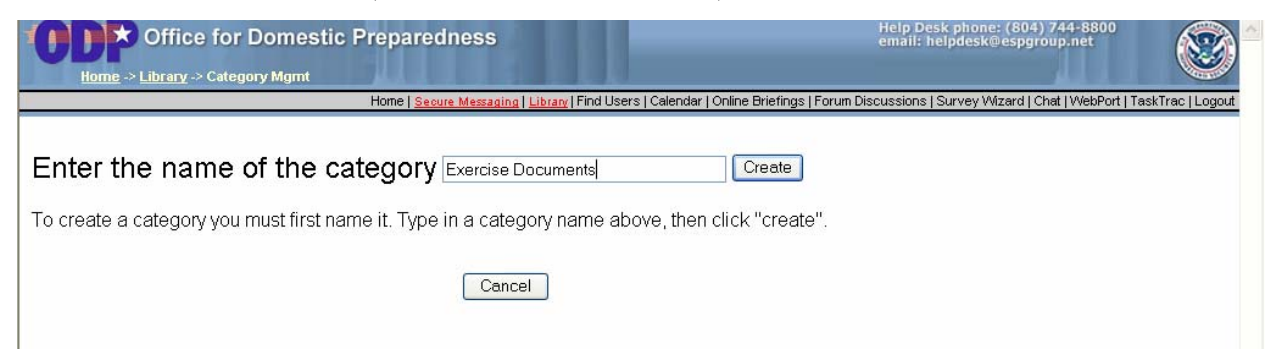

3. The next screen will allow you to manage access to the folder, so you can grant viewing rights to either individual users or an entire organization (i.e., your state).

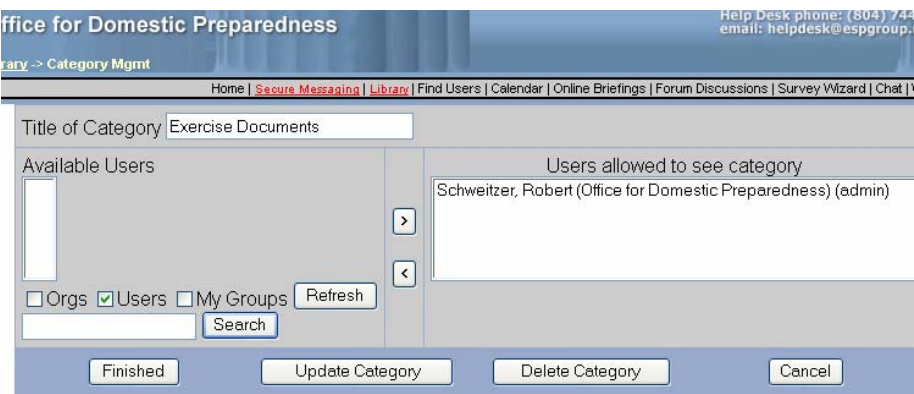

4. If you want to grant access to the folder to individual users, click the box next to 'Users' and hit the 'Refresh' button. If you want to grant access to an entire Organization (i.e. everyone in your State organization), click on the check box next to 'Orgs' and then click the 'Refresh' button.

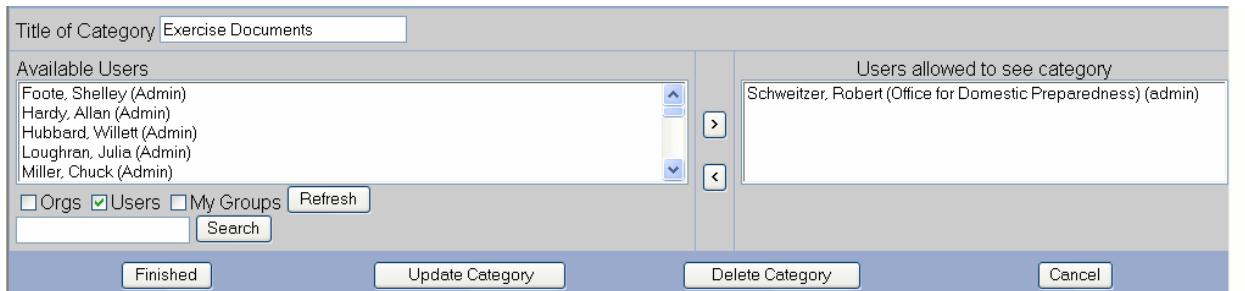

5. Scroll down the list of Available Users that you would like to allow access to, and then add them to the right hand column by clicking on the > arrow. Click the Finish button when done granting access.

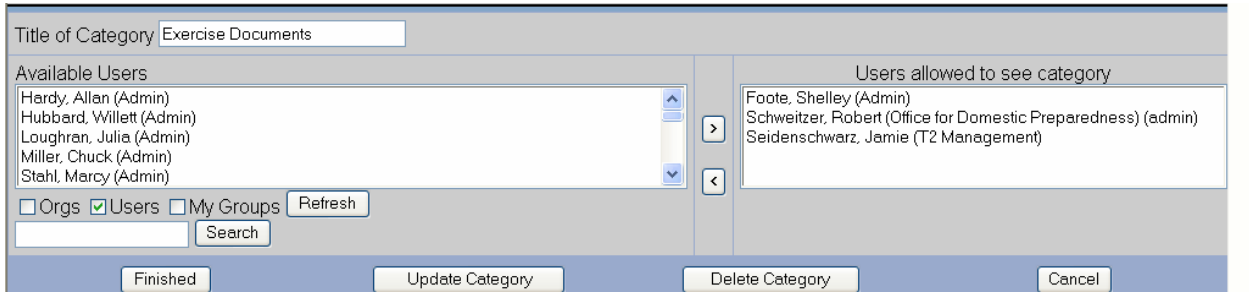

Note: Only the users who created the original folder can manage its access. Users that have been granted access to the folder can upload documents within the folder.

Please call the Portal Helpdesk (804-744-8800) with questions about administrative access and rights (i.e., deleting a user's account if he/she leaves the organization).